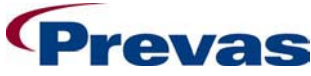

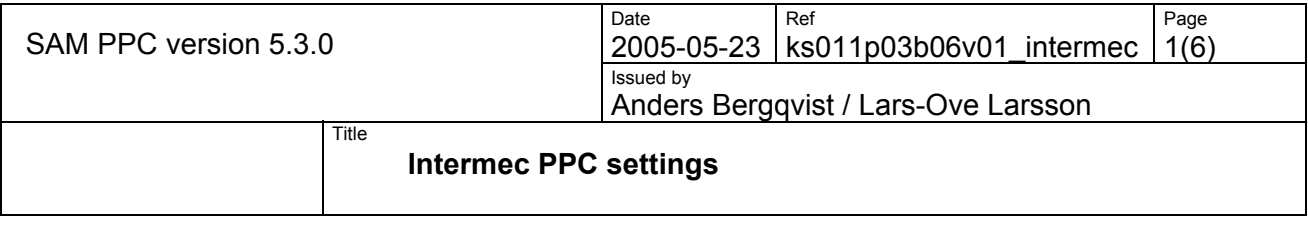

# **About this guide**

This instruction is a guide for how to check the settings required for Intermec 700 series Pocket PC with ScanPlus 1800 scanner used for Snitcher Asset Manager, SAM.

#### **1 POCKETPC SETTINGS**

Click on the Windows flag in the upper left corner.

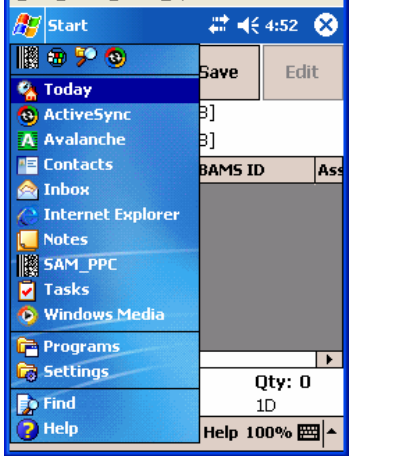

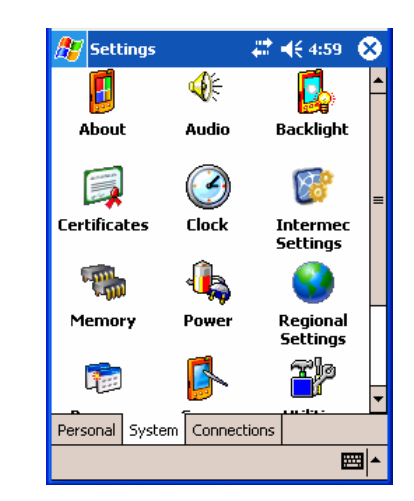

Select "Settings"

The following screens can be found from here. Only the first setting (System, Intermec Settings) in mandatory.

#### **1.1 Menu "System, Intermec Settings".**

Enable the scanner.

Check the box "Enable scanner port". Click on the save icon in the middle of the bottom line to save the value.

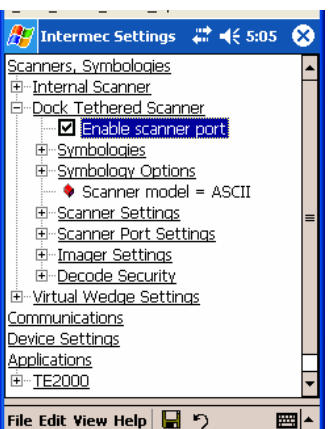

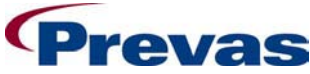

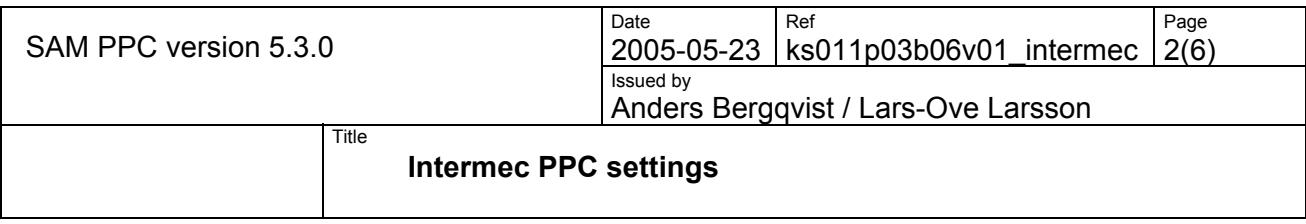

#### **1.2 Menu "Personal, Buttons".**

Define the A1 button to start SAM

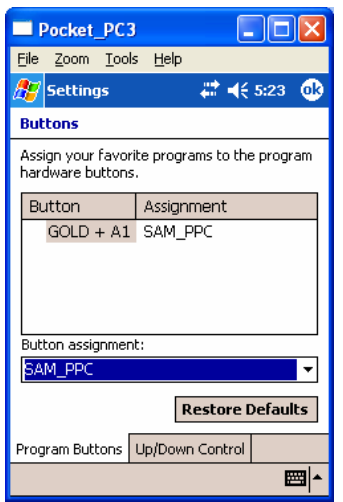

#### **1.3 Menu "Personal, Menus".**

Remove unused programs from the menu.

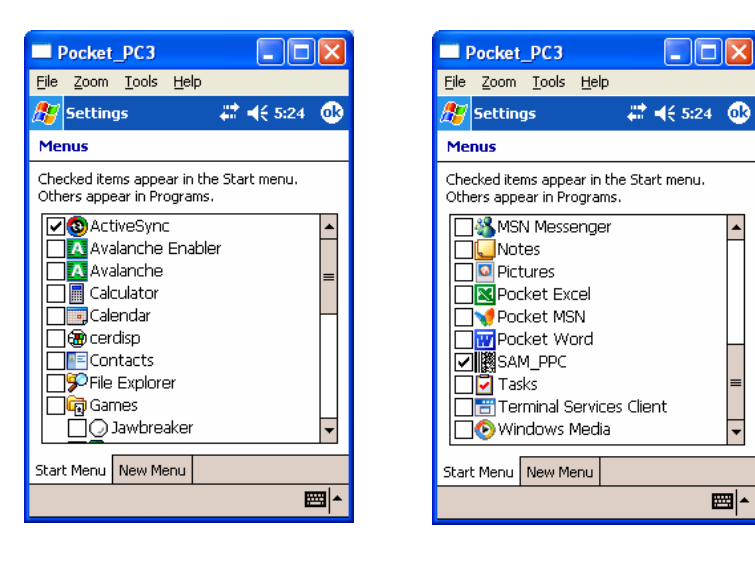

 $\blacktriangle$ 

 $\overline{\phantom{a}}$ 

圖

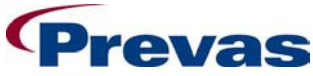

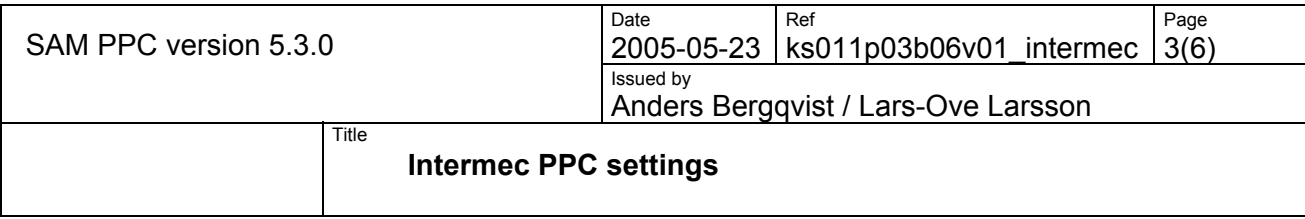

### **1.4 Menu "Personal, Owner Information".**

Just local information, not used in application.

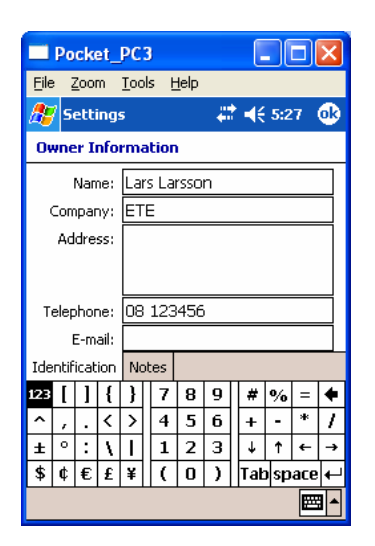

#### **1.5 Menu "Personla, Sounds & Notifications".**

Defind the sounds settings

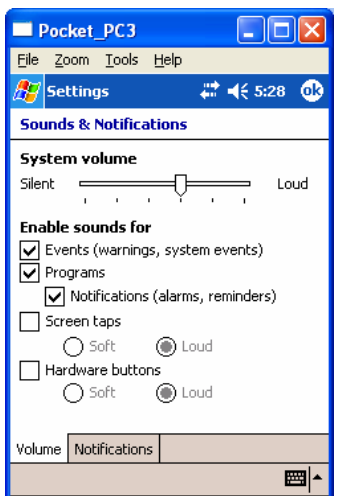

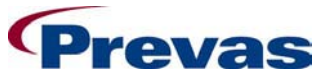

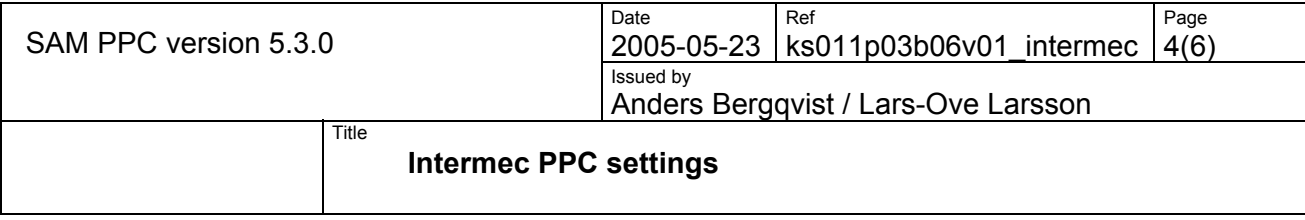

## **1.6 Menu "System, Backlight".**

Define the backlight.

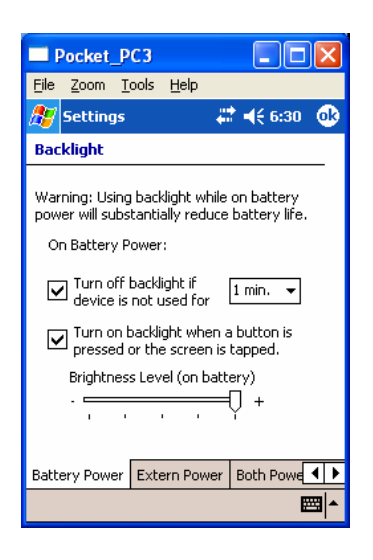

### **1.7 Menu "System, Clock".**

Adjust the clock.

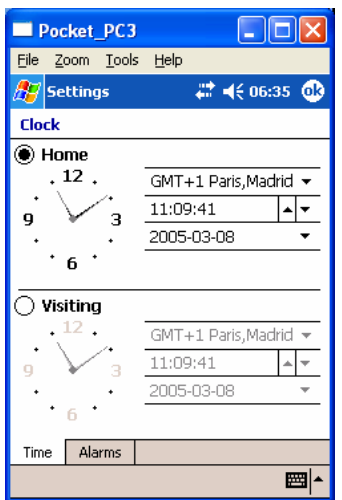

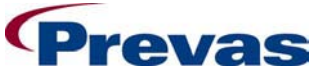

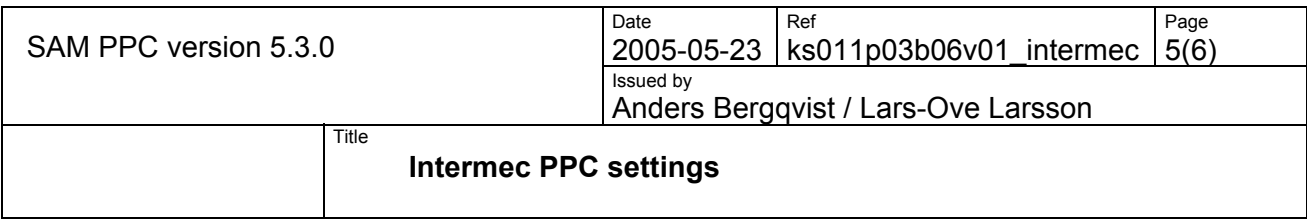

**1.8 Menu "System, Regional Settings".** 

Define your region to get your local settings for dates and so on.

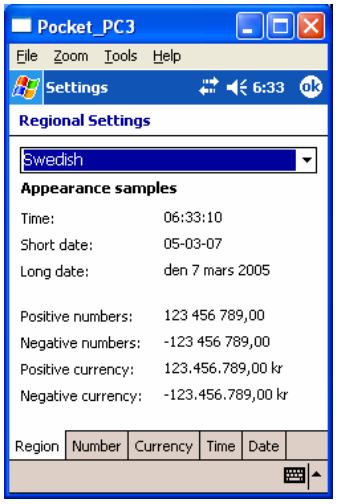

# **1.9 Menu "System, Utilities".**

Save the values even after cold reboot.

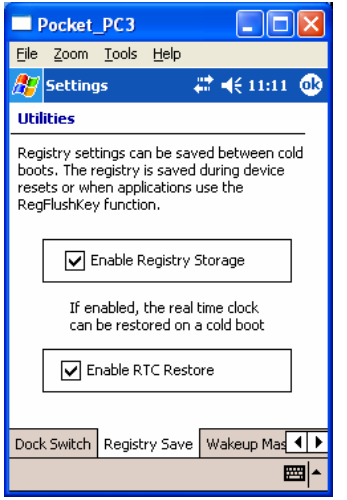

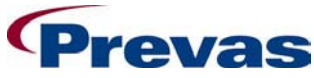

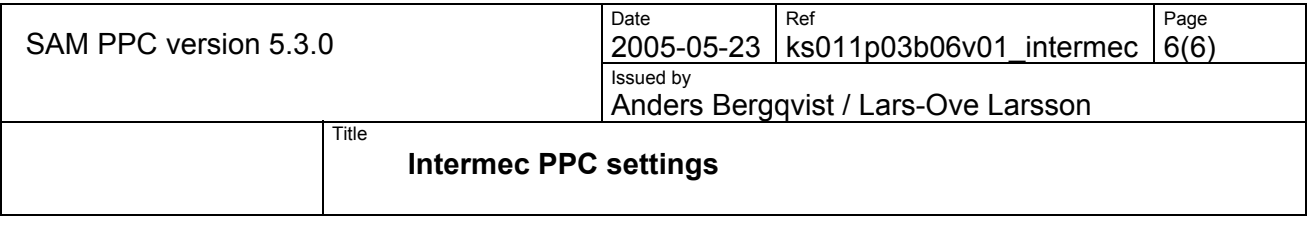

#### **2 SCANNER SETTINGS**

The handheld scanner contains certain internal settings required by SAM. If these settings have been changed, scanning the following codes in this order will restore the settings required for SAM (normally only required once).

1. Default setup

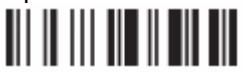

2. Standard RS-232 C, 9600 baud, 7 data bits, even parity, 2 stop bits + CRLF

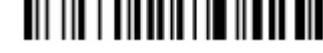

3. Code 128/ EAN 128